### **Using CQG App iOS**

CQG for iPhone is a high-performance app for traders worldwide. Easily view market data, access charts, and trade on international exchanges, e.g. CME or EUREX, from your smart phone with this powerful, easy-to-use app.

- 1. Download and Login
- 2. Quotes and Symbols
- 3. Symbols and Lists
- 4. Navigation
- 5. Charts
- 6. Trading
- 7. Symbols

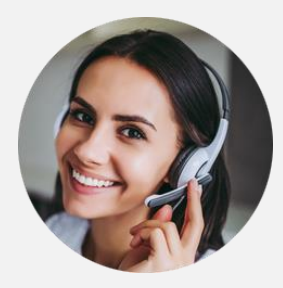

Always available to support your.

#### 1.

#### **Download and Login**

Download and install CQG for iOS from the App Store. Login with the same credentials for your desktop version and live account.

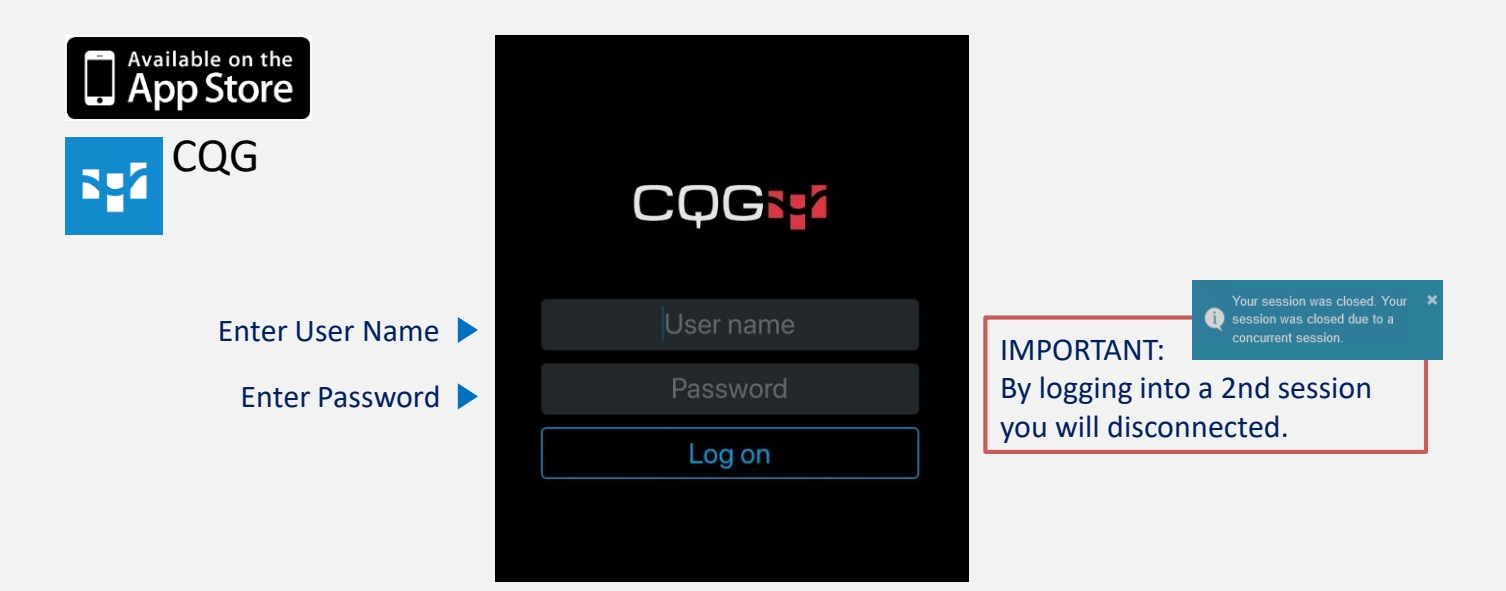

## **Quotes and Symbols (1/2)**

#### The home view is a predefined quotes screen with a list of popular symbols.

The quotes screen has two modes with three columns of data:

• net change, % net change, open, last, high, low

2.

• net change, % net change, last, settlement, ask, bid

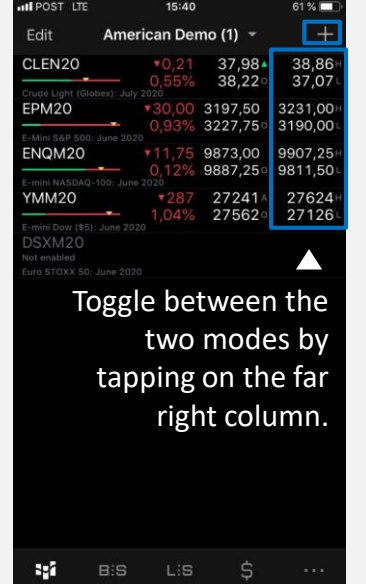

To add symbols tap on the "+" on the upper right and search by the CQG symbol ID, exchange, name etc.

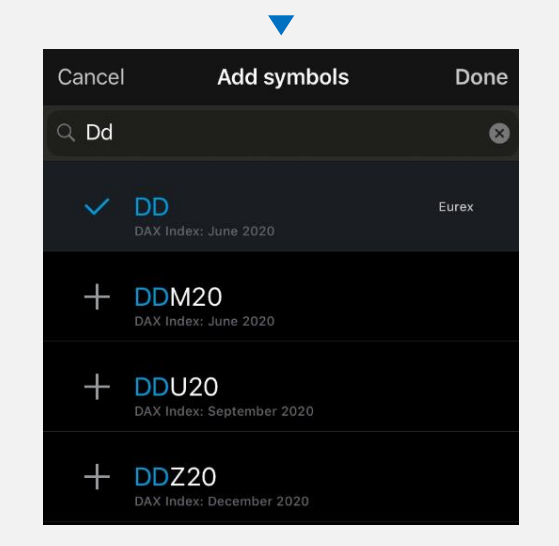

#### **Quotes and Symbols (2/2)**

With only few taps you can configure and modify existing lists or create new lists.

To edit (reorder, delete, add) symbols, tap on "Edit" on the top left

You can rename the list if you want

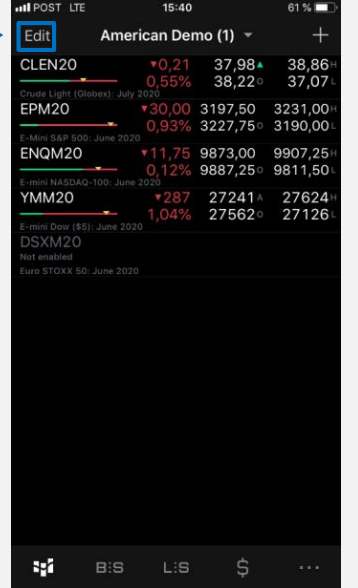

Rename the list and click "Done" to save your changes

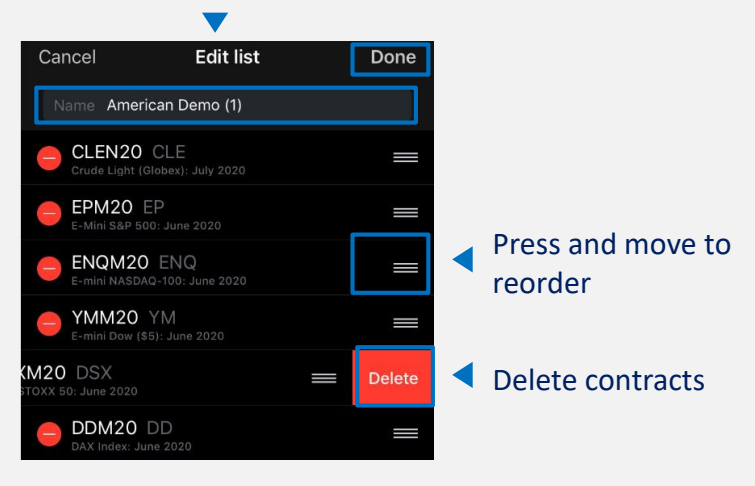

### **Navigation (1/3) – Symbol Navigation**

From the quote screen you can reach more details and functions for a single symbol, e.g. chart, orders, positions

Tap on a symbol and the chart will  $\blacktriangleright$ open immediately

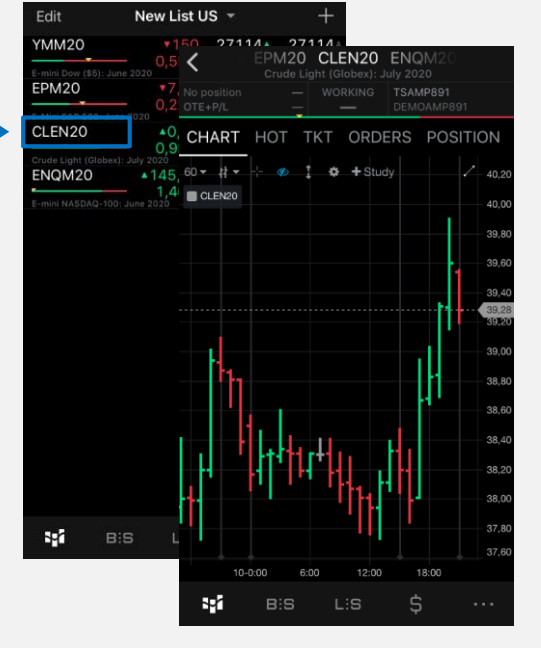

Use the buttons on top of the chart to reach other options like HOT, Orders, Positions

CHART HOT TKT ORDERS POSITION

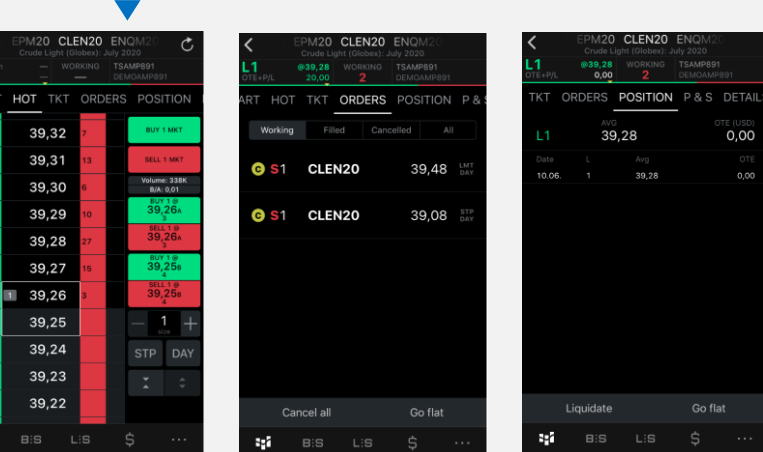

#### **Navigation (2/3) – Bottom Navigation**

With only one tap you can navigate for details, orders, positions for all symbols you are trading, and to your account summary.

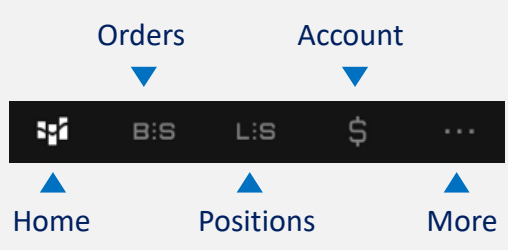

5.

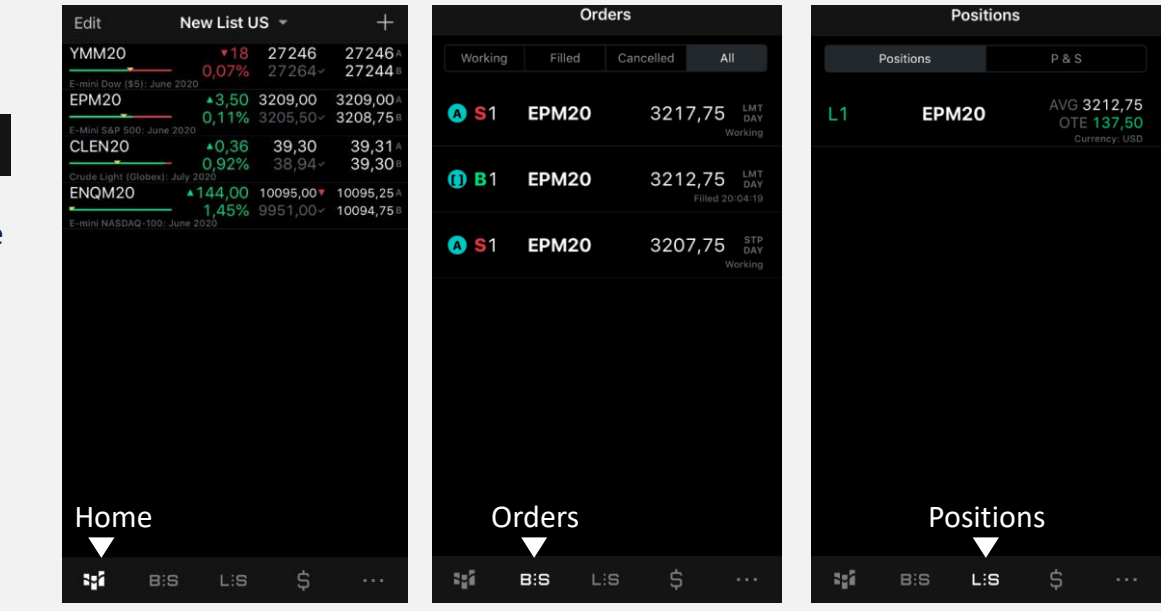

#### **Navigation (3/3) – Bottom Navigation**

With only one tap you can navigate for details, orders, positions for all symbols you are trading, and to your account summary.

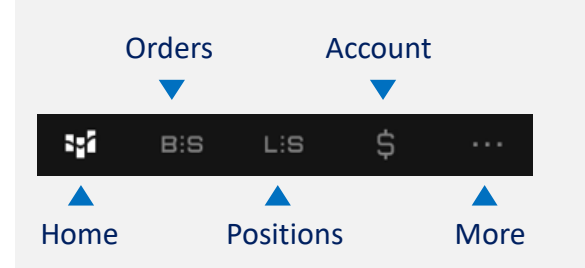

6.

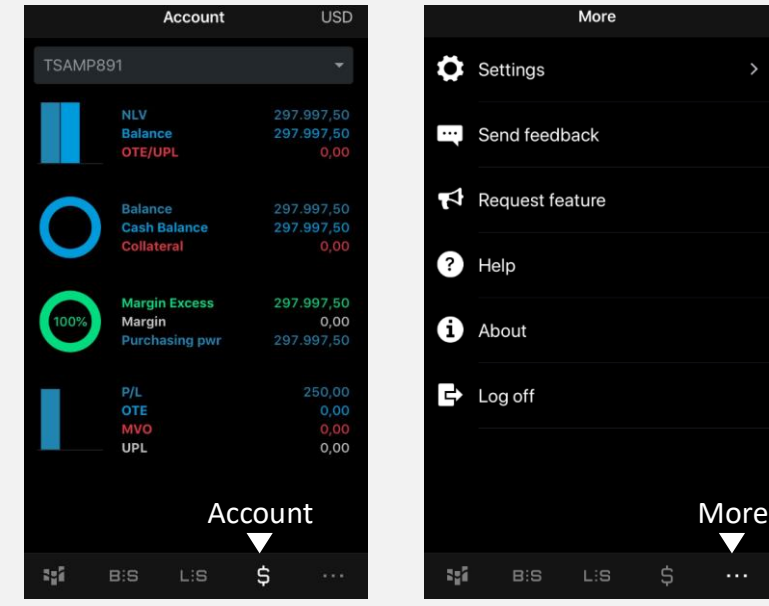

# **Charts**

CQG provides a number of charting options, all offering maximum flexibility that allows you to set up charts just the way you like.

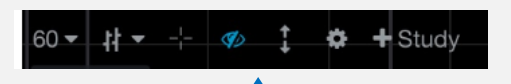

In default each chart has a tool bar on the top

Select the personal set up for each chart: Time frame, chart type, cross hair, OHLC etc.

Use more setting options via the gear icon or apply a study

> All changes are immediately displayed in the chart

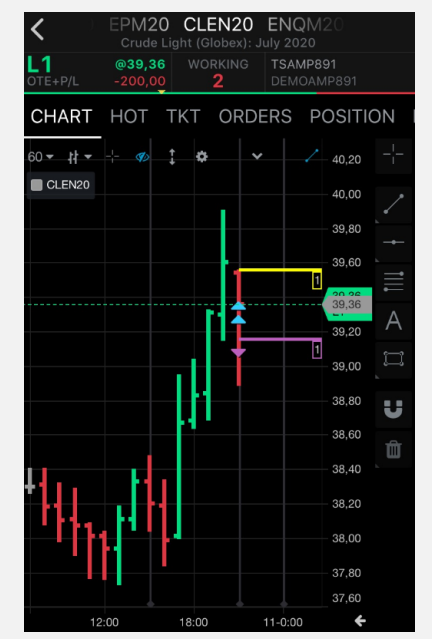

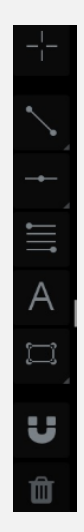

In default each chart has a second tool with pointer tools

Tap on the instrument and use it in the chart. Tap on the chart to place the first point and tap a second time to place the second point

#### **Trading – e.g. HOT (Hybrit Order Ticket)**

The app offers a selection of order entry and order management applications that suite a variety of trading styles.

One of the most popular way to place orders and open positions is via the HOT

Define lot size and type of order (Day/GTC)

Tap to select a price in the price scale

> Tap on the Buy/Sell buttons on the right

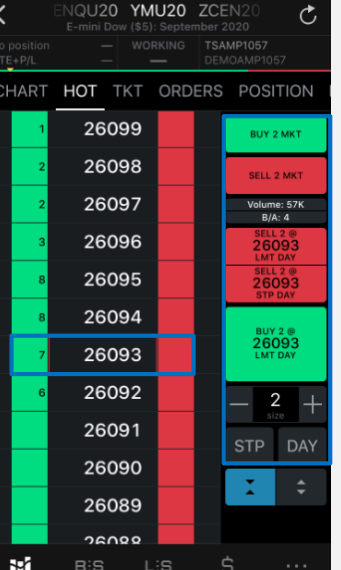

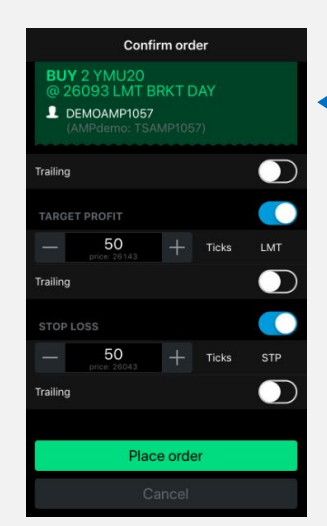

A window opens to configure Brackets and to confirm the order

Check and manage your portfolio via the tabs Orders and Positions. (see also settings)

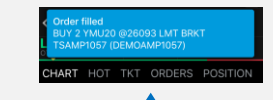

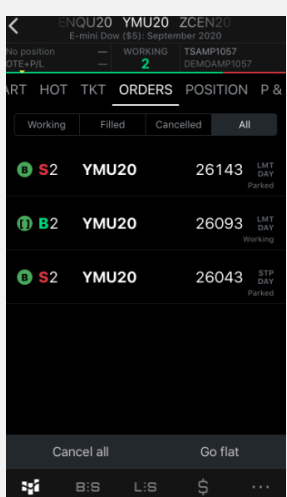

You can set up different notifications (see settings)

# **Symbols**

Please note that CQG has its own symbols which differ to those of their underlying exchange. Below you will find a list of the most actively traded instruments. (Eg. DAX JUNE 20 = DDM20)

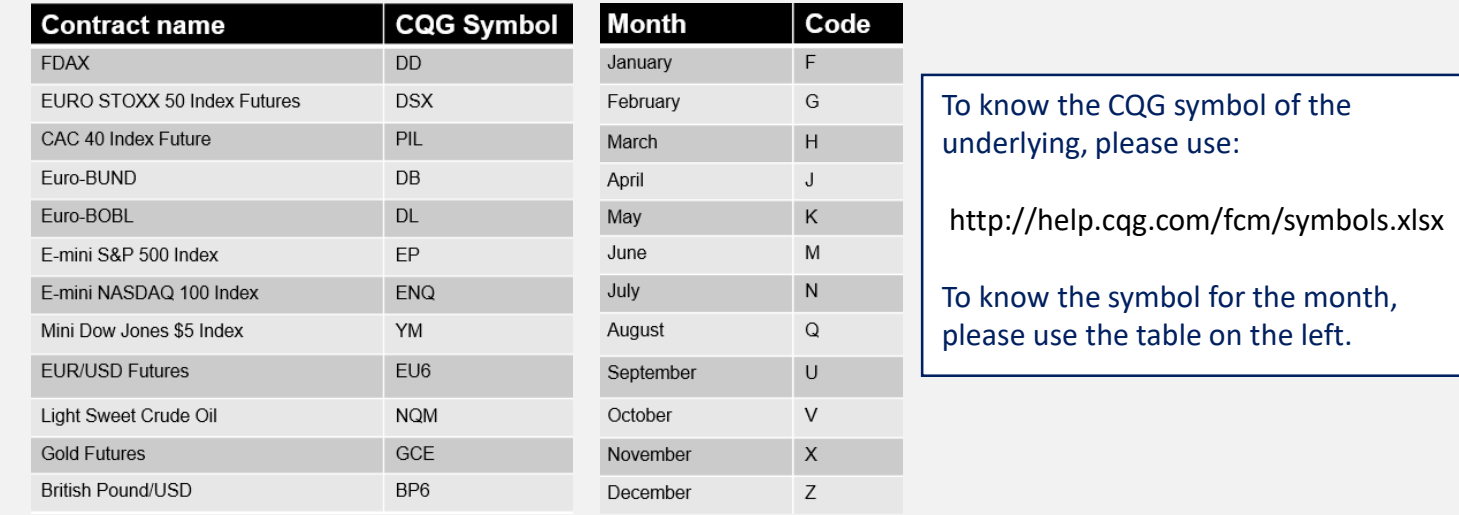